# Quivers - "Magento 2.x" Plugin Installation Instructions

This article describes how to install the official Quivers "Magento 2.x" plugin into your Magento version 2.x environment.

# Basic Installation Instructions

#### **Prerequisite**

- Quivers Integration Extension Package.
- Magento >=2.2 setup already running.
- Following details will be provided from Quivers:
	- Quivers API key
	- Business RefId
	- Stripe publishable and secret key **This is only required if you are using Quivers Pay**
	- PayPal Client Id and Client secret **This is only required if you are using Quivers Pay**
- Disable all tax configurations because the tax will be calculated and updated by Quivers extension. For this, you may require to update your existing products to set "Tax Class" to None.
- Configure Rest API in Magento:
	- Log in to your Magento account as an administrator.
	- Go to System > Integration.
	- Click on Add New Integration
	- Enter Name and Email field and currently logged-in user's password.

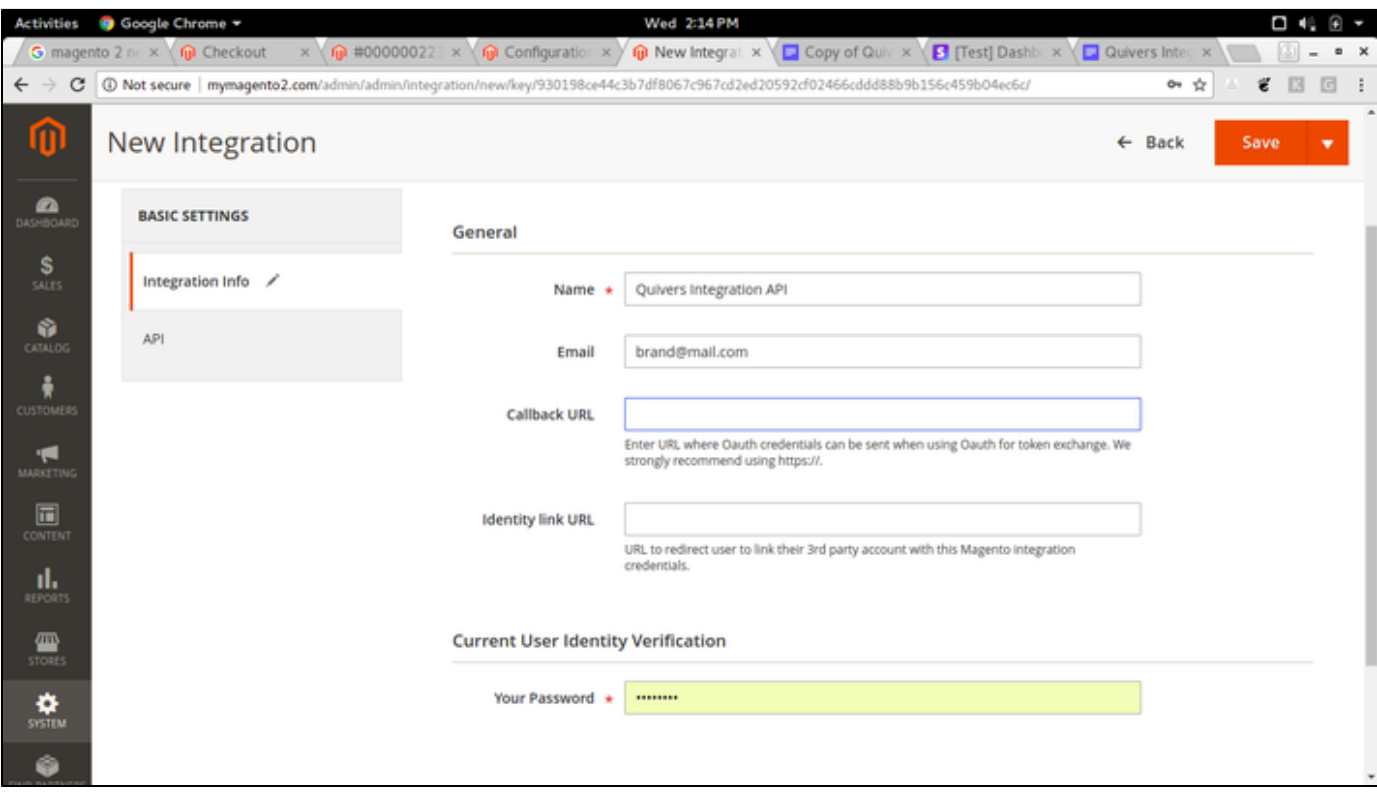

- Open the API tab and select Resource Access to "All".
- Save Settings.
- Activate the above-configured Integration by clicking Activate link on the Integrations list section.

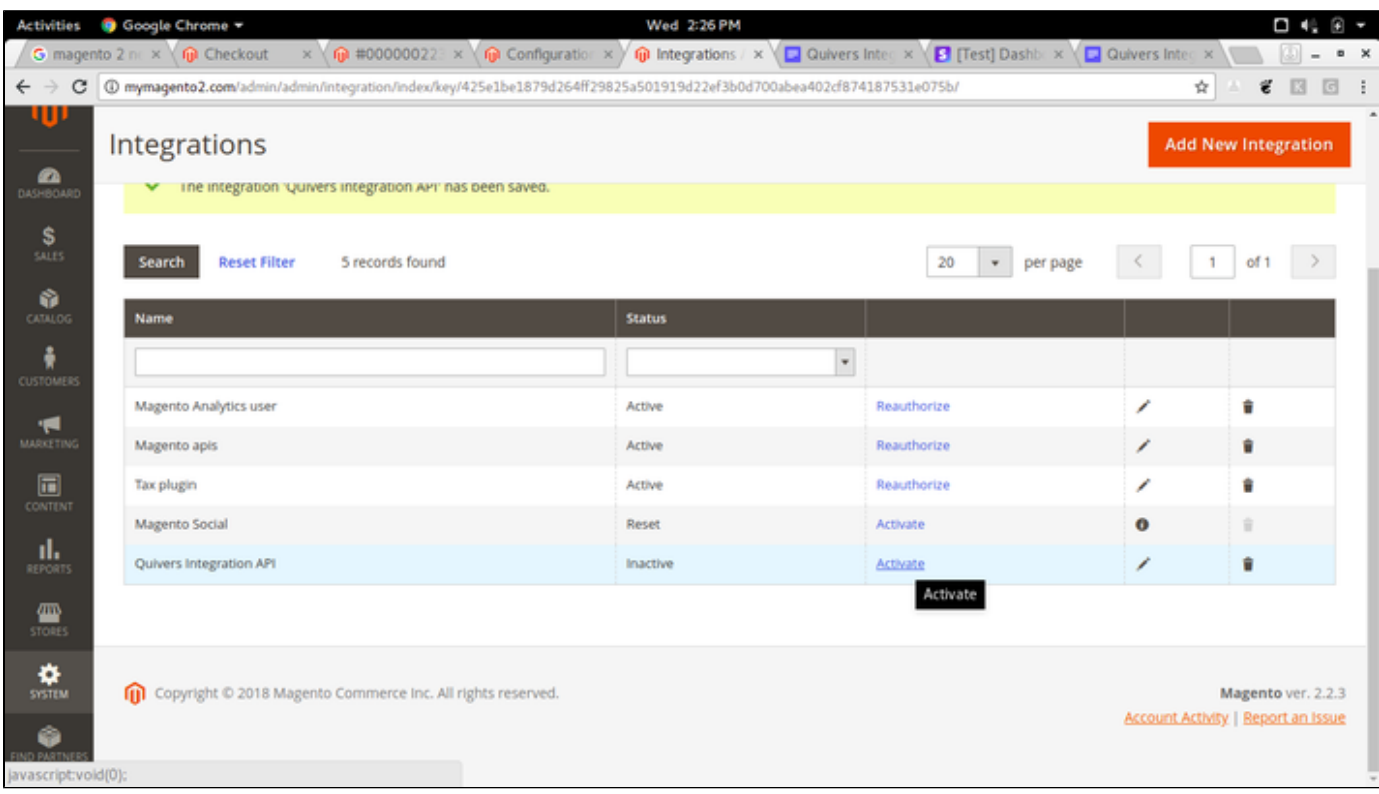

• Press Allow button.

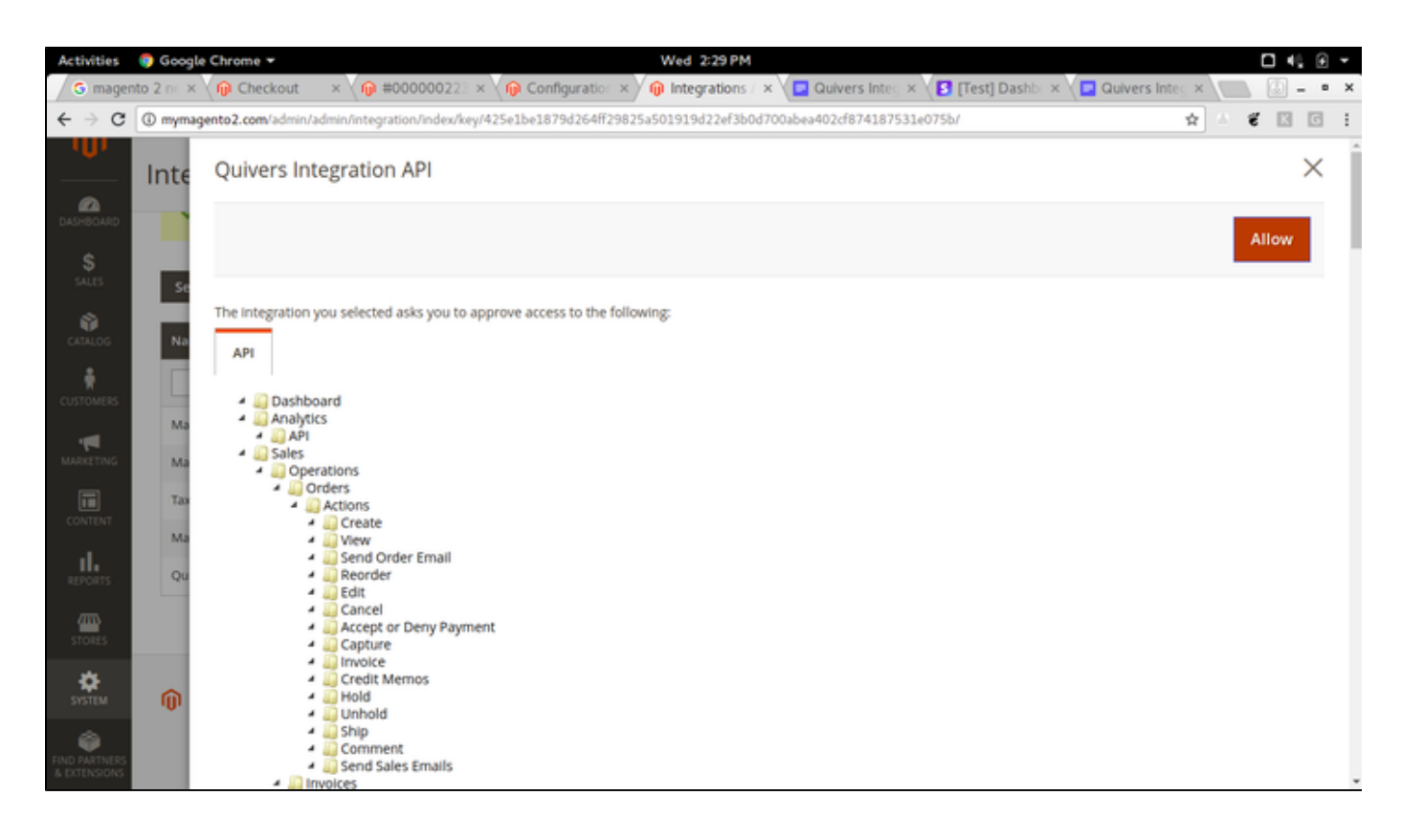

Note down your generated keys and secret, those will be required for authentication.

### Quivers Plugin Installation

- Navigate to your Magento root directory.
- Install stripe php sdk: **composer require "stripe/stripe-php"**
- $\bullet$  Install paypal php sdk: **composer require "paypal/rest-api-sdk-php"**
- Change directory to app/code.
- Create a new directory named "Quivers".
- Change directory to Quivers
- Now your current directory will be MagentoRootDirectory/app/code/Quivers/.
- Unzip the provided Quivers\_Integration package here.
- Navigate back to the Magento root directory.
- Run: "bin/magento module: status", It will list all installed modules. You can see the Quivers\_Integration module in the list of the disabled modules.
- Now enable Quivers\_Integration module using following command: **bin/magento module:enable Quivers\_Integration**
- Now run following command:
	- **\* bin/magento setup:upgrade**
	- **\* bin/magento setup:di:compile**

# **Configuration**

- Configure Stripe :
	- Log in to your Magento account as an administrator.
	- Go to Store > Configuration > Sales > Payment Methods.
	- Now you will be able to see a section named "Stripe".
	- Set **Enabled** to Yes.
	- Set an appropriate title e.g. "Pay by Card"
	- Set Payment Action to **Authorize only.**
	- In "Publishable Key" Enter the public key provided by your project manager at Quivers.
	- In "Secret Key" Enter the secret key provided by your project manager at Quivers.
	- In New Order Status, select Pending.
	- Set minimum order total as per your requirement. The minimum order amount supported by Stripe is \$0.50.

#### **Note - You only need to configure this if you are using Quivers Pay**

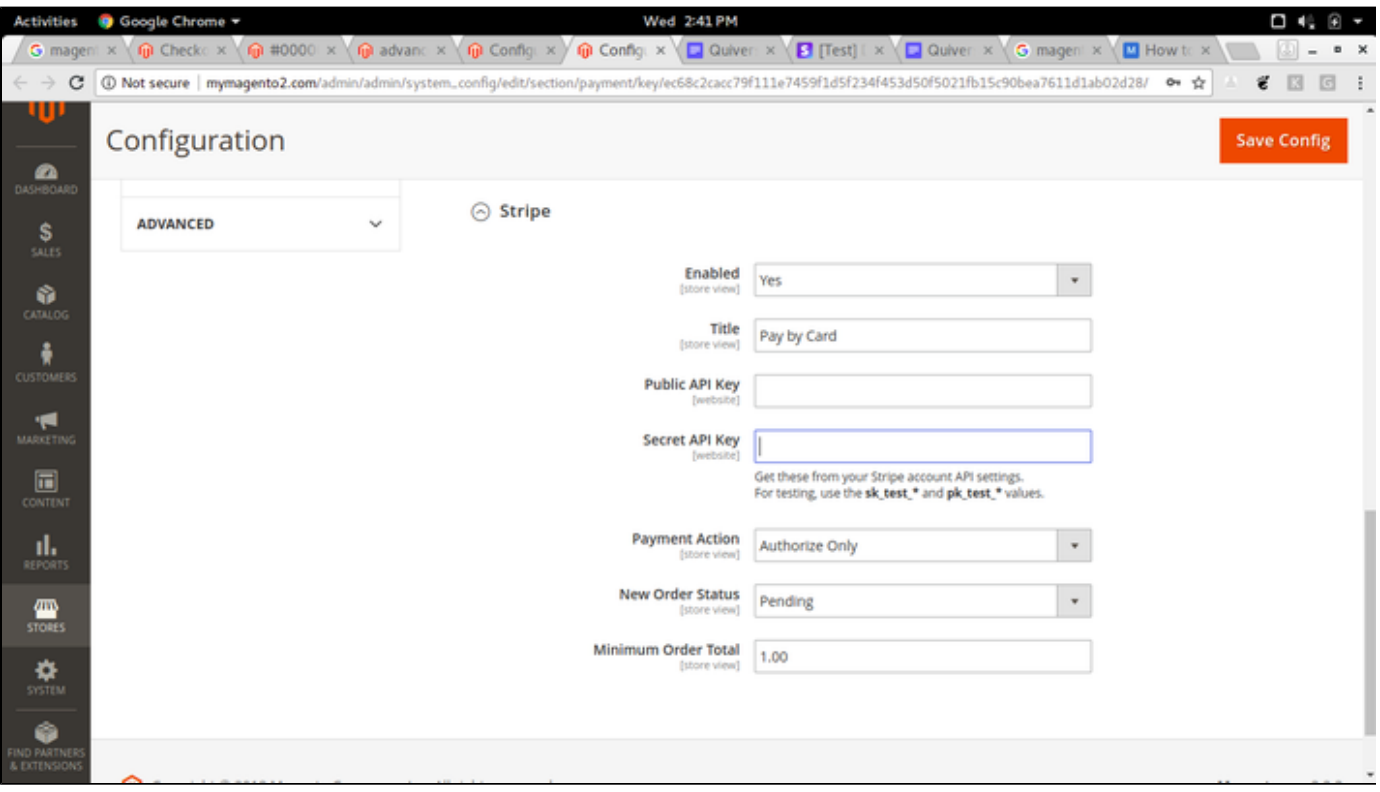

- Configure Quivers Integration Settings:
	- Login to your Magento account as an administrator.
	- Go to Stores > Configuration > Sales > Quivers.
	- Go to Quivers Integration Settings section and add all the required fields.
	- In Business RefId Enter the Id of your business provided by your project manager at Quivers.
	- In Magento Integration Base URL Enter the base URL of Magento rest API base URL. This will be of the following format. "[http://](http://yourdomain/index.php/rest) [yourdomain/index.php/rest](http://yourdomain/index.php/rest)". Make sure that configured rest API is accessible
	- In Magento Integration Access token Enter the "Access token" generated on the configuration of the rest of API Integration.
	- Set Quivers Sandbox Enabled to True if you are using the extension in your test environment. For testing purposes, this should always be set to **True**.
	- UPC Field Since UPC isn't a standard field in Magento 2, you can use this field, to provide the custom field that you have created on the product page to refer to when syncing UPCs. Please note that you should provide the field name from the API that represents your UPC field on the UI
	- Save configuration

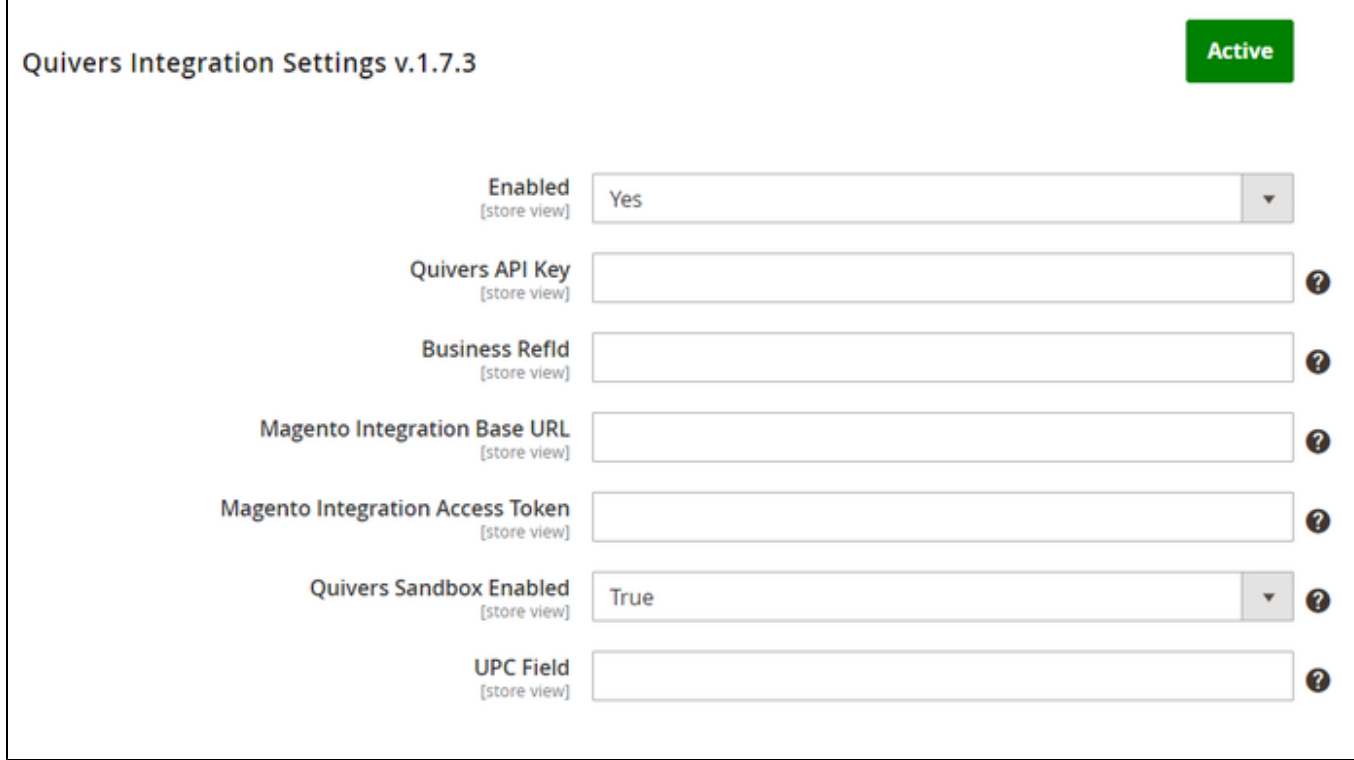

- Configure Quivers Currency Mappings:
	- Go to Stores > Configuration > Sales > Quivers Tax
	- Next to each currency, you configured on your site on Magento, select its corresponding marketplace (storefront) on Quivers from the marketplace drop-down
	- You can also multi-select the 'Claiming groups (policy)' you wish the products for a storefront should map to.
	- Save configuration

**Note** - Claiming Policies on Quivers enable Retailers to be notified about orders for certain products.

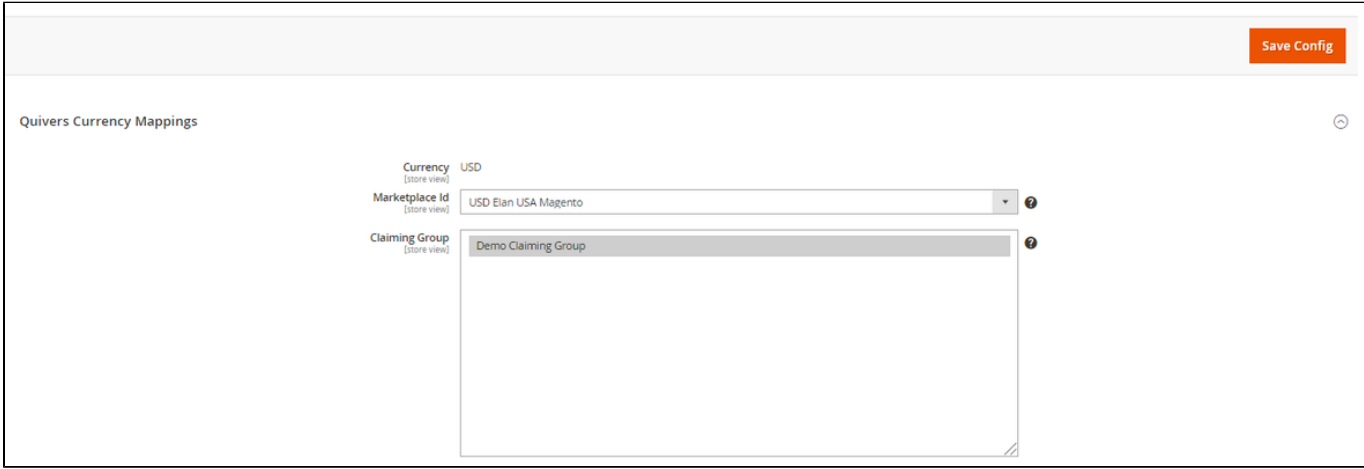

- Configure PayPal:
	- The following details is provided from Quivers:
- PayPal Client Id and Client secret
- Configure PayPal:
- Log in to your Magento account as an administrator.
- Go to Store > Configuration > Sales > Payment Methods.
- Now you will be able to see a section named "PayPal".
- Set **Enabled** to Yes.
- Set an appropriate title e.g. "PayPal"
- Set Payment Action to **Authorize only.**
- In "Client Id" Enter the PayPal client id provided by your project manager at Quivers.
- In "Client Secret" Enter the PayPal client secret provided by your project manager at Quivers.
- In New Order Status, select pending.
- Set PayPal Sandbox enabled to "True" if you are using it in a test environment otherwise set it to "False" for production.

#### **Note - You only need to configure this if you are using Quivers Pay**

# **Troubleshooting**

- Quivers Plugin configuration:
	- If Quivers Tax configuration is unable to save properly, make sure all data points are valid and correct.
	- If stripe payment UI is not loading, then make sure that the entered API keys are correct.